INSTITUTO FEDERAL DE EDUCAÇAO DO RIO GRANDE DO SUL

# Sistema de Portaria

# Manual do Usuário

**Diretoria de Tecnologia da Informação Última Revisão em junho de 2015** Versão 1.1

> Bento Gonçalves 2015

# **SUMÁRIO**

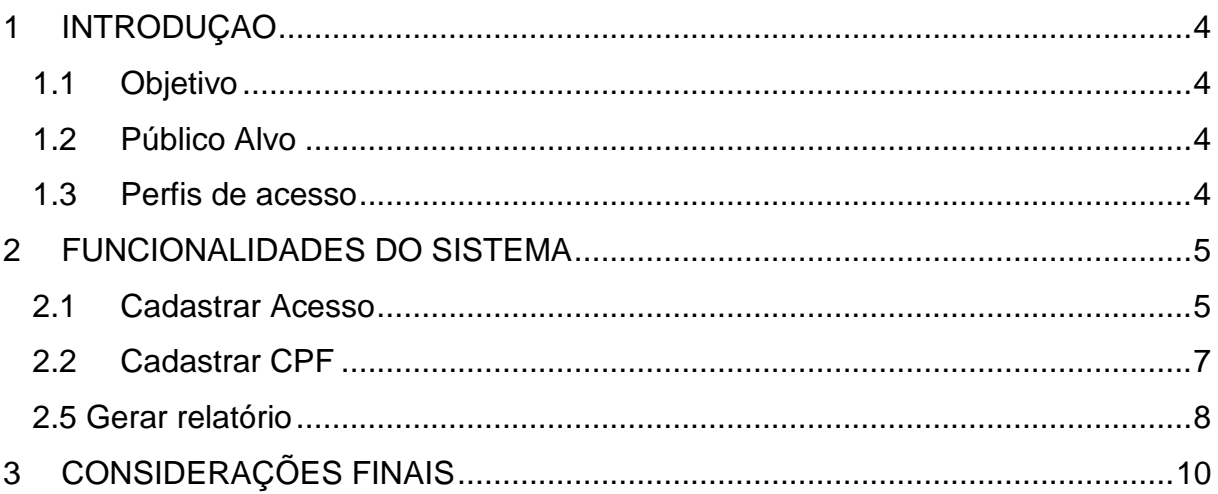

# **LISTA DE FIGURAS**

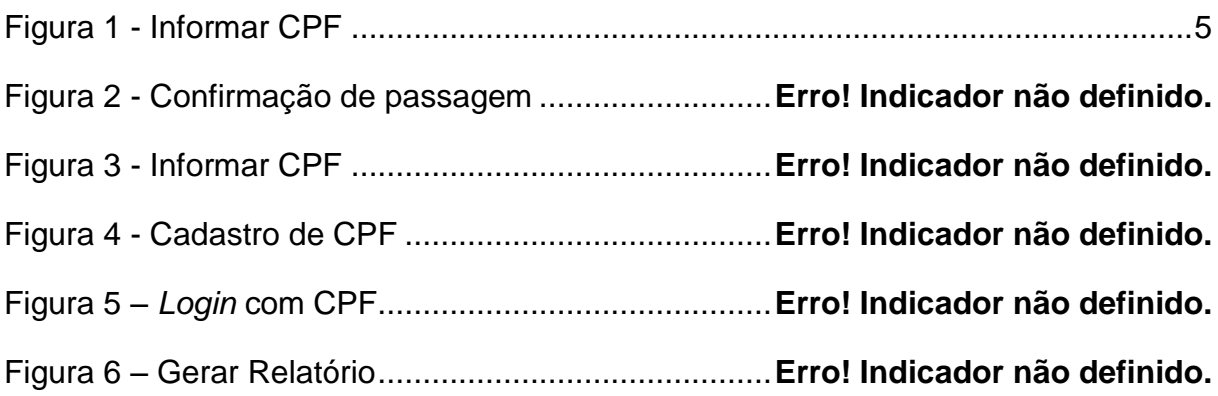

# <span id="page-3-0"></span>**1 INTRODUÇAO**

O presente manual foi concebido pela equipe do Diretoria de Tecnologia da Informação e tem o intuito de instruir e orientar os usuários na utilização das funcionalidades do Sistema de Portaria.

## <span id="page-3-1"></span>**1.1 Objetivo**

O sistema visa fazer o controle de acesso (entrada e saída) de pessoas a eventos que acontecem na Reitoria.

### <span id="page-3-2"></span>**1.2 Público Alvo**

É destinado ao acesso de servidores do Instituto Federal do Rio Grande do Sul, como também, demais profissionais de outras Instituições ou Empresas que venham transitar nas dependências da Reitoria.

### <span id="page-3-3"></span>**1.3 Perfis de acesso**

Os perfis de acesso utilizados no Sistema são:

- **Usuário Administrador** tem permissão de executar todas as funcionalidades;
- <span id="page-3-4"></span>**Usuário Padrão** tem permissão de cadastrar, visualizar, alterar e excluir;

# **2 FUNCIONALIDADES DO SISTEMA**

<span id="page-4-0"></span>Nesta seção serão apresentadas as principais funcionalidades do sistema.

#### **2.1 Cadastrar Acesso**

Para o cadastro de uma passagem é necessário executar os seguintes procedimentos:

**Passo 1** - Clicar no menu Sistemas.

**Passo 2** - Clicar em Portaria.

Será exibida uma tela como a apresentada na **Figura 1.**

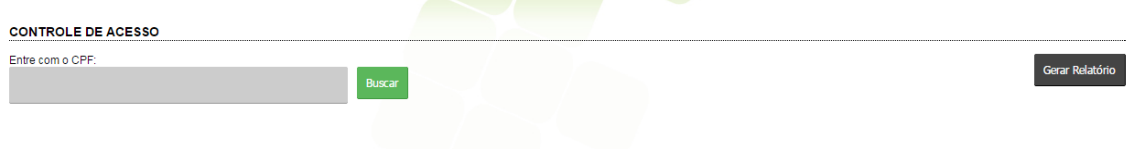

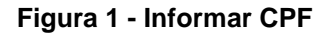

<span id="page-4-1"></span>**Passo 3 -** Inserir o CPF.

**NOTA:** Caso o CPF informado já esteja cadastrado no sistema, será exibida à tela conforme a **Figura 2**. Caso o CPF não esteja cadastrado, deve-se executar o subcapítulo *"2.2 Cadastrar CPF".*

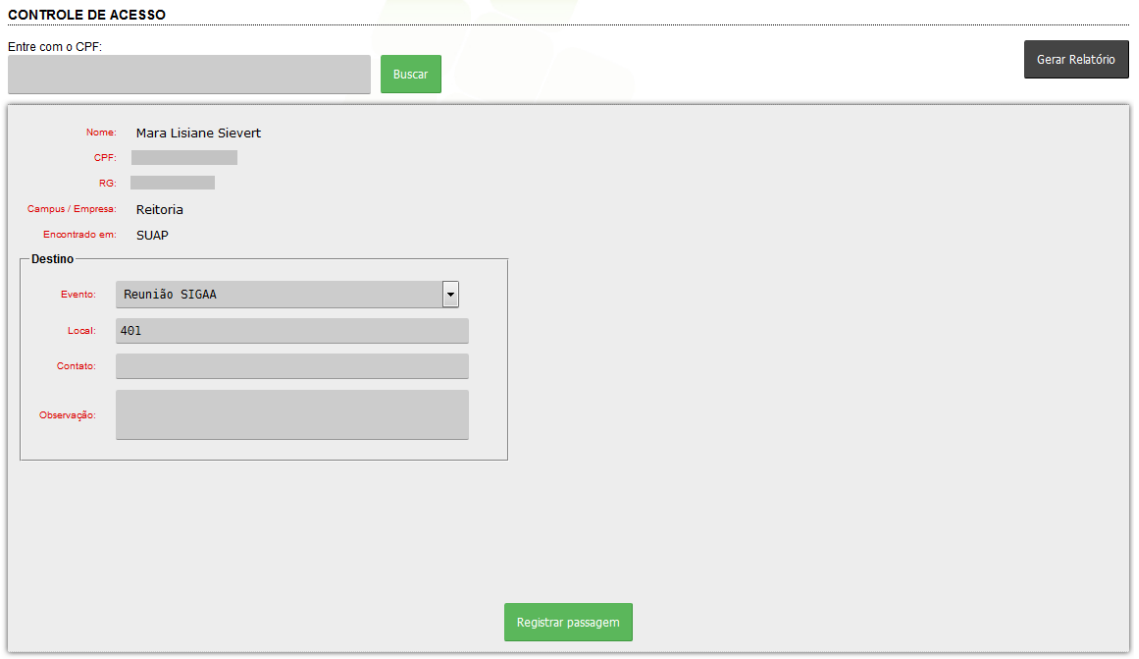

**Figura 2: Confirmação de passagem**

**Passo 4** - Preencher os campos de destino solicitados:

**Evento**: Selecionar o evento que vai participar.

NOTA: Este campo só será mostrado se no agendamento da sala do evento, o formulário estiver marcado *"Participação de servidores do campus*" ou "*Pessoas externas ao IFRS (empresas, outros institutos)*".

**Local**: Preencher a sala do evento.

**Contato**: Preencher o número de telefone para contato.

**Observação**: Preencher se houver uma informação relevante a respeito.

Para finalizar o cadastro, clicar no botão **Registrar passagem**.

#### <span id="page-6-0"></span>**2.2 Cadastrar CPF**

Para cadastrar um CPF é necessário executar o seguinte procedimento:

**Passo 1** - Clicar no menu Sistemas.

**Passo 2** - Clicar em Portaria.

Será exibida uma tela conforme a **Figura 3**, onde deverá ser informado o CPF.

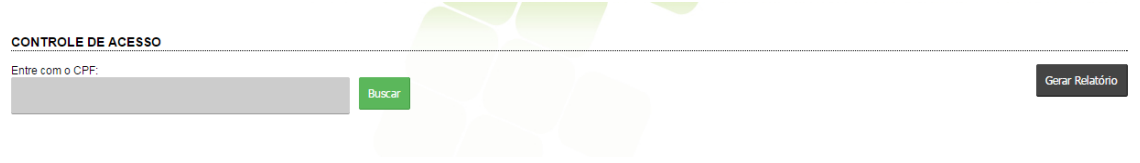

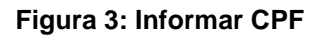

**Passo 3** - Inserir o CPF.

**NOTA:** Se o CPF não estiver cadastrado será exibida a tela conforme **Figura 4**.

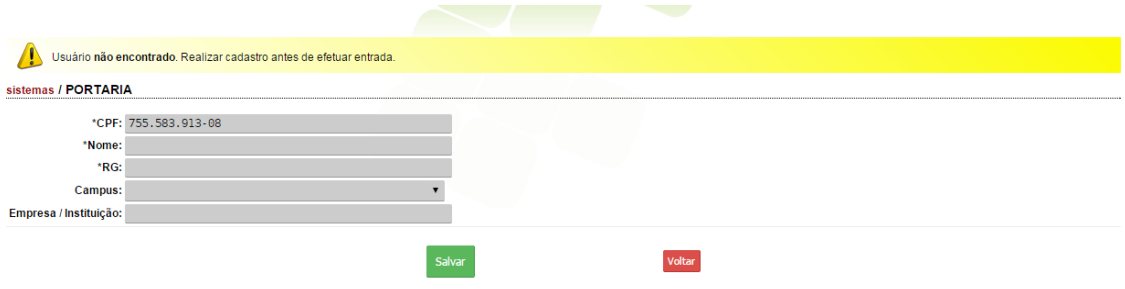

**Figura 4: Cadastro de CPF**

**Passo 4 -** Preencher os campos solicitados:

**Nome**: Preencher com seu nome.

**RG**: Preencher com o seu RG.

**Campus**: Caso seja de algum campus, marcar a qual pertence.

**Empresa / Instituição:** Se for de outra instituição, ou de uma empresa, preencher com o respectivo nome da mesma.

**OBS:** Lembrando que os campos com **\*** são campos de preenchimento obrigatório.

<span id="page-7-0"></span>Para finalizar o cadastro, clicar no botão **Salvar**.

#### **2.3 Gerar relatório**

Para Gerar Relatório é necessário executar o seguinte procedimento:

**Passo 1** - Clique no menu Sistemas.

**Passo 2** - Clique em Portaria.

Será exibida uma tela como a apresentada na **Figura 5**.

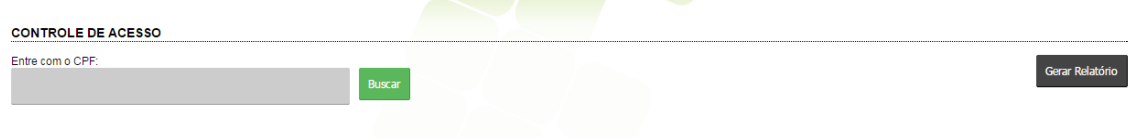

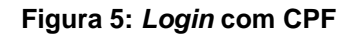

#### **Para a geração de relatório:**

**Passo 3** - Clicar no botão no canto superior direito, conforme **Figura 5.**

Será exibida a tela conforme **Figura 6**.

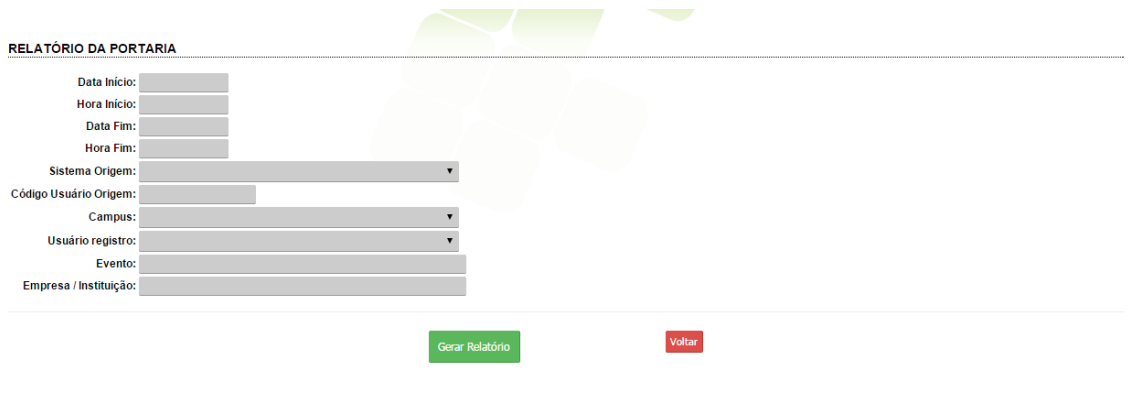

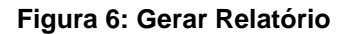

#### **Para gerar um relatório específico:**

**Passo 4** - Preencher os campos solicitados:

**Data Início** - Preencher uma data anterior ao agendamento procurado.

**Hora Início** - Preencher uma hora anterior ao agendamento procurado.

**Data Fim** - Preencher uma data posterior ao agendamento procurado.

**Hora Fim** - Preencher uma hora posterior ao agendamento procurado.

**Sistema Origem**: selecionar se seu CPF pertence ao Cadastro de Visitante ou ao SUAP.

**Código Usuário Origem**: Se Servidor interno preencher com SIAPE. Se visitante, preencher com o código do Cadastro de Visitante.

**Campus**: Selecionar o campus que pertence.

**Usuário registro**: Selecionar o usuário que será vinculado.

**Evento**: Preencher o nome do evento procurado.

**Empresa/Instituição**: Preencher o nome da instituição ou empresa procurada.

Clicar no botão de Gerar Relatório. Um arquivo será gerado com as informações encontradas no sistema.

NOTA: Não há necessidade de preencher todos os itens para gerar o relatório.

# <span id="page-9-0"></span>**CONSIDERAÇÕES FINAIS**

Este manual teve o objetivo de orientar os usuários em relação ao registro de acesso de pessoas que necessitam transitar nas dependências da Reitoria do Instituto Federal de Educação, Ciência e Tecnologia do Rio Grande do Sul.